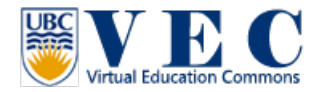

## **Tutorial #2**. VEC virtual world browser setup

To login to UBC-VEC is required to use a virtual world browser. There are many browsers you can choose from. This tutorial is to use **[Firestorm](http://wiki.phoenixviewer.com/fs_downloads_opensim)** to login the VEC.

- 1. Download Firestorm Browser fro[m http://goo.gl/UKP2T](http://goo.gl/UKP2T) (Mac: <http://goo.gl/Nds0s>)
- 2. Install the browser, and run the program.
- 3. Before login, click on "View" at the top left, and click on "Preferences"

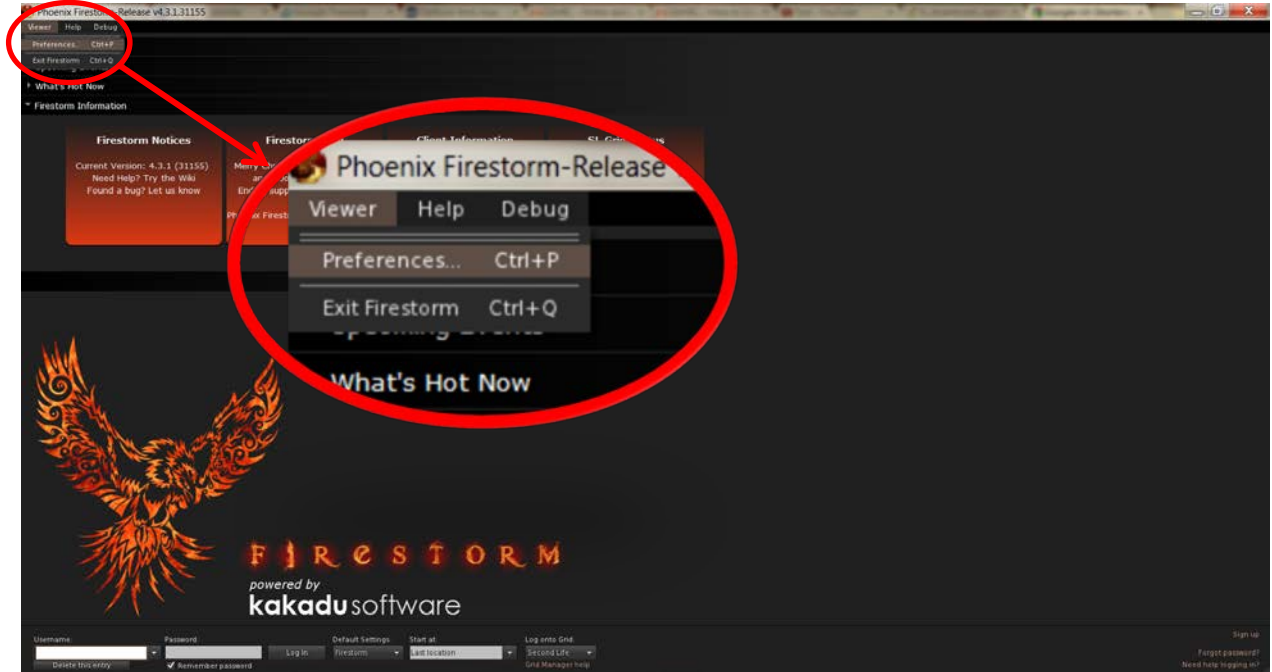

4. In the Preference, at the bottom left, click on "Opensim"(4-1), and type in (or past) **http://142.103.123.135:9000** in the "Add new grid" area (4-2). Finally, click on Apply (4-3).

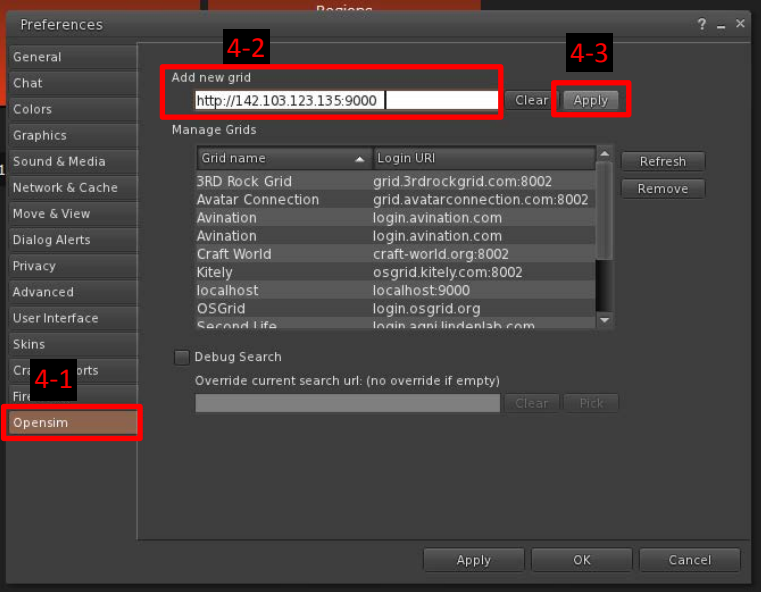

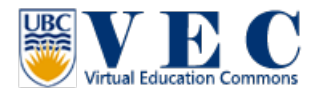

5. You will find UBC VEC in the "Manage Grids" list (5-1). Click on it, and click on OK (5-2) to close the preferences window.

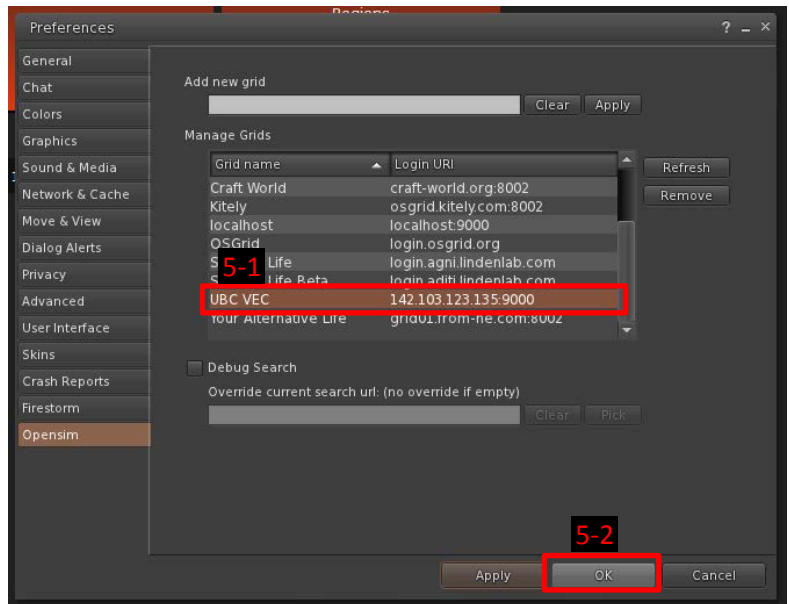

6. Now, you only need to type in your user name and password (If you don't have one, please go to <http://142.103.123.135:9000/wifi/user/account/> for registration), and click on Log In, you will be able to access this world! (If you are not able to log in, please check does your browser choose the UBC VEC grid to log in!)

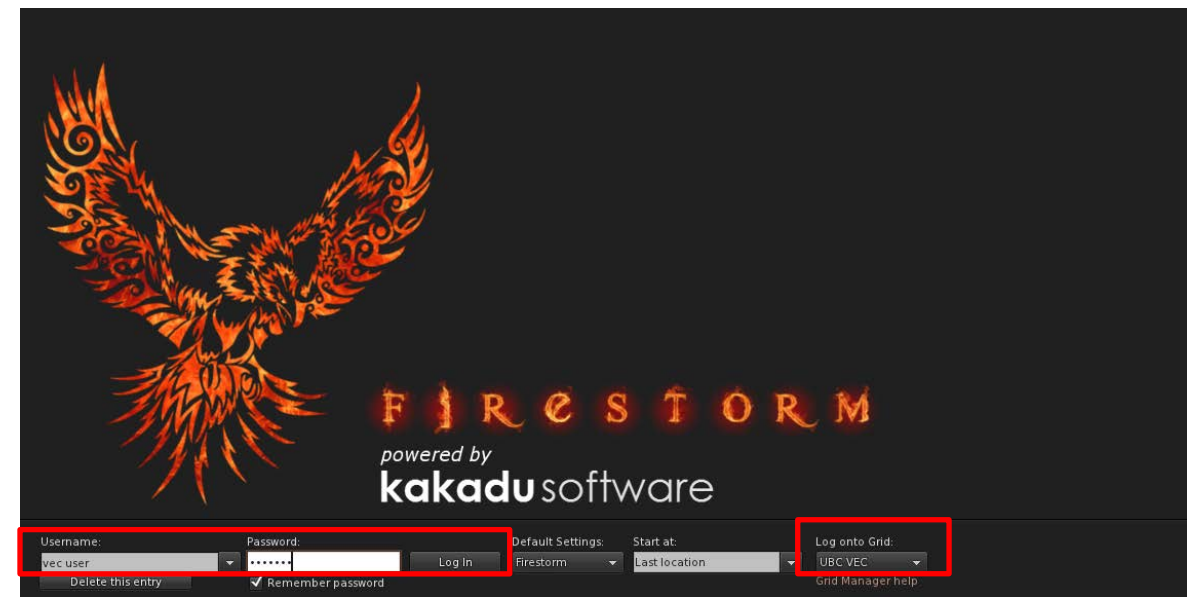